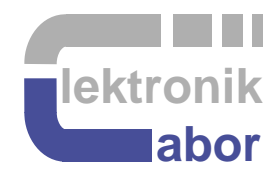

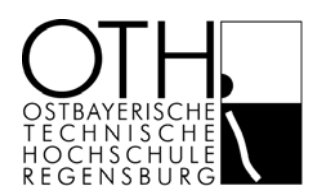

# **Laboratory**

# **Operating the A/D Converter of the MSP430 Microcontroller**

Marco Romminger, Martin J. W. Schubert Electronics Laboratory Ostbayerische Technische Hochschule Regensburg **Abstract.** The A/D converter within the MSP430 microcontroller of Texas Instruments is operated to read both single and multiple voltages.

### **1 Introduction**

The MSP430 is a 16-bit microcontroller offered by Texas Instruments. As it features different power down modes to reduce the current consumption to a minimum of about 2 µA it is suitable for battery-powered data acquisition. Here we use the MSPF2274 having an on-board 10-bit analog-to-digital converter (ADC) and two analog operational amplifiers.

The employed MSP430F2274 can be operated with different clock sources and frequencies up to 5 MHz. The ADC module is on the same chip as the microcontroller's CPU and uses an architecture with successive approximation register (SAR). The conversion time is 13 ADC clock cycles. Considering a sample and hold time of at least 4 ADC clock cycles, the converter can be used at data rates up to 200 Kilo Samples per Second (KSPS).

The MSP430 offers a data transfer controller (DTC) to store the A/D converted digital values in the microcomputer's memory without interrupting the CPU. This allows the CPU to be operated at a power saving mode during data acquisition. In addition, two interrupt sources are reserved for the MSP430's ADC, that can either indicate that the conversion is done or that the DTC has transferred all the converted data to the memory [1], [2], [3].

#### **The organization of this document is as follows:**

Section 1 is this introduction.

Section 2 offers some theoretical background to understand the matter.

Section 3 teaches how to start the CCS-v5 (Code Composer Studio) Software environment.

Section 4 supports you to start TI's eZ430-RF2500 kit [4] used for this lab exercises.

Section 5 offers some information about the Hardware of the MSP430 ADC10.

Section 6 uses this hardware to read a single voltage.

Section 7 extends your knowledge to read multiple voltages, i.e. a waveform.

Section 8 presents some advanced options.

Section 9 draws relevant conclusion.

Section 10 acknowledgments.

Section 11 offers some references.

### **2 Theoretical Background**

### **2.1 Correlating integers and voltages**

### **2.1.1 Formula**

A *M*-bit ADC delivers integer values in the range of 0…2*<sup>M</sup>*-1 corresponding to the reference voltages *Vref-* and *Vref+*, respectively. Using *NADC* as the ADC´s integer output with a maximum value of

$$
N_{ADCmax} = 2^M - 1 \tag{1}
$$

we get

$$
N_{ADC} = N_{ADC \max} \frac{U_{ADC in} - V_{ref-}}{V_{ref+} - V_{ref-}}
$$
\n
$$
\tag{2}
$$

corresponding to the input voltage, *UADCin*, which can be computed from

$$
U_{ADCin} = (V_{ref+} - V_{ref-}) \cdot \frac{N_{ADC}}{N_{ADC \text{max}}} + V_{ref-}
$$
\n(3)

### **2.1.2 Exercises**

Given is a *M*-bit A/D converter that translates voltage *Vref*- to 0V and *Vref*+ to *NADCmax*. Compute *NADCmax* as formula and for M = 10.

#### **NADCmax =**

Write the formula to compute the digital integer output value *NADC* as a function of input voltage *UADCin* for a given input voltage range *Vref- … Vref+*, where the latter corresponds to *Vref*+.

#### $N_{ADC}$  =

The ADC converts *U<sub>ADCin</sub>* to the integer number *N<sub>ADC</sub>*=322. Given: *V<sub>ref</sub>*=0.7V, *V<sub>ref<sup>+</sup>*=2.7V,</sub> *NADCmax*=1023. Compute *UADCin* (formula and value).

Formula:  $U_{\text{ADcin}}$  =

Value:  $U_{\text{ADcin}}$  =

We want to measure the microcontroller's *Vcc*. The ADC converts  $U_{ADCin} = V_{CC}/2$  to  $N_{ADC} = 422$ . Given:  $V_{ref} = 0.7V$ ,  $V_{ref} = 2.7V$ ,  $N_{ADCmax} = 1023$ . Compute *V<sub>CC</sub>*.

Formula:  $v_{cc}$  =

Value:  $v_{cc}$  =

### **2.2 Correlating Light Intensity to Voltages**

**Fig. 2.2:** Light sensor model

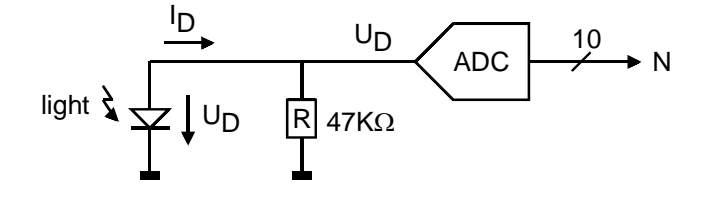

The photo diode can be modeled as current source delivering current  $I_D$  with brightness

$$
B = 10^{\frac{l_D}{l_0}} \; \text{lx} \tag{3}
$$

with an approximate value of  $I_0 = 10\mu A$  and *lx* standing for *lux*.

Consequently, we have in the circuit above 
$$
B = 10^{\frac{I_D R}{I_0 R}} = 10^{\frac{U_D}{I_0 R}}
$$
. (4)

We have *V<sub>ref<sup>+=2.5</sup>V*, *V<sub>ref</sub>=*0*V*, *N<sub>ADCmax</sub>*=1023. Consequently,</sub>

$$
U_D = U_{ADCin} = N \frac{V_{ref+}}{N_{ADC \max}}.\tag{5}
$$

Combining (4) and (5) *UD* delivers

$$
B = 10^{\frac{U_D}{I_0 R}} = 10^{N \frac{V_{ref+}}{N_{ADC max} I_0 R}} = 10^{\frac{N}{N_0}}
$$
 with  $N_0 = \frac{N_{ADC max} I_0 R}{V_{ref+}} = \dots \dots \dots \dots \dots \dots \tag{6}$ 

PS: The program hal cc2530znp target board.c contains the function convertAdcToLux(). To realize  $10^x$  in C, the function double pow(double  $x$ , **double y)** from **math.h** is used, which increases the compiled code size enormously.

# **3 Starting the CCS-v5 Software environment**

- Start TI's CCS-v5 (e.g. search for Code Composer).
- CCS proposes to define workspace: C:\Users\…..\Documents\workspace\_v5\_5.
- Use it or browse to your own workspace path.
- Click File  $\rightarrow$  New  $\rightarrow$  CCS Project. If there is no such option click New  $\rightarrow$  Project  $\rightarrow$  Code Composer Studio  $\rightarrow$  CCS Project. A window (New CCS Project) appears.
- Name your project (e.g. *Lab\_AD*) and save it to your workspace.
- Choose "Executable" as "Output Type".
- In the Device settings you choose "MSP430" as "Family" and "MSP430F2274" as your "Variant".
- Under menu "Project templates and examples" use a "Empty Project", then click finish [5].

After you have created your project use Microsoft Explorer to copy the files

- **main\_single\_conversion.c**
- hal cc2530znp target board.h,
- **hal\_cc2530znp\_target\_board.c**

located in the *auxiliary\_files\_4\_student\C\_files* folder to your project folder. **Only make changes in the main\_single\_conversion.c file and leave the other files untouched!** 

There are 2 possibilities:

- (1) Copy the three files to the folder  $\dots$  workspace  $\text{project name}$
- (2) In the CCS Select View  $\rightarrow$  Project Explorer. You should see your project as top-level directory. Press the right mouse button on your project name and choose then "Add Files"

# **4 Starting the Board with the eZ430-RF2500 Hardware**

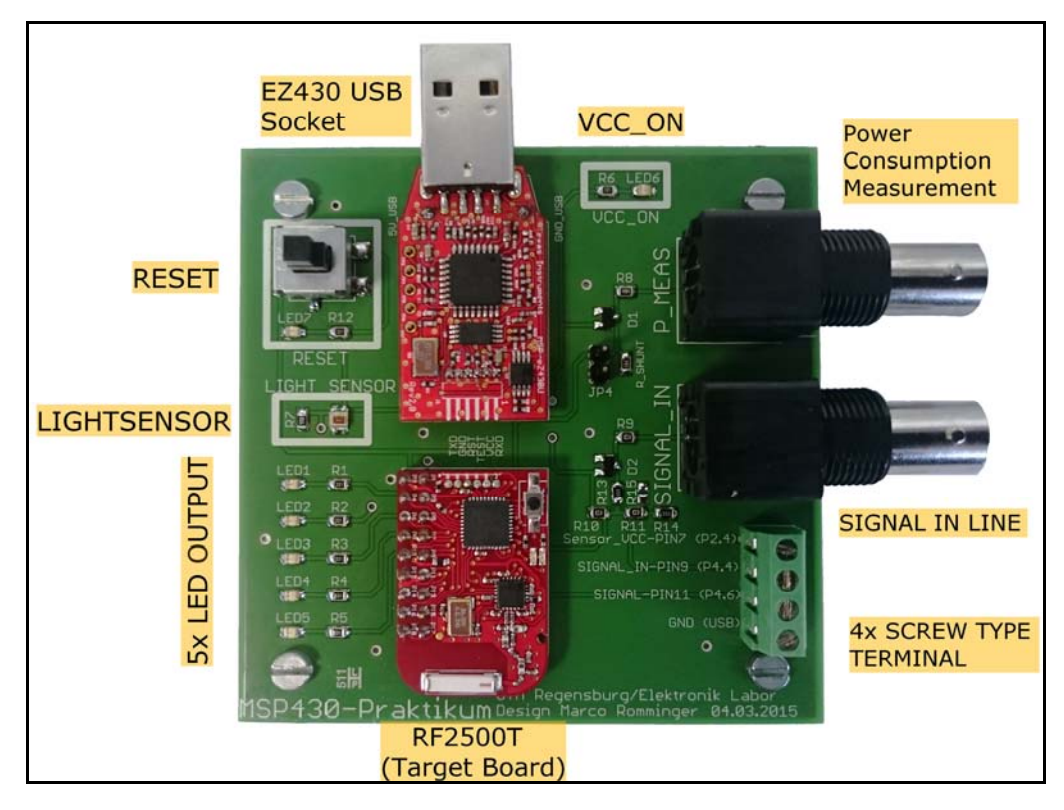

**Figure 4.1:** MSP430 board for this lab, components labeled

To demonstrate the MSP430´s ADC we use TI's eZ430-RF2500 kit (2 red boards in Fig. 4.1). It consists of a programmer board with USB-connector and the RF2500 target board [4]. The latter contains a MSP430F2274 microcontroller (big black rectangle on RF target board). Connect the board to your computer via USB. Observe this connection in the "Device Manager<sup>\*)</sup>" of cour computer looking under "Ports (COM  $&LTP$ )".

\*) To get this information at the computer system of OTH Regensburg click Systemsteuerung  $\rightarrow$  System und Sicherheit $\rightarrow$  System  $\rightarrow$  Gerätemenager  $\rightarrow$  OK  $\rightarrow$ Anschlüsse (COM & LPT)  $\rightarrow$  look for "MSP430 Application UART (COMx) **or** search for "Geräte-Manager" under Windows  $\rightarrow$  OK  $\rightarrow$  Anschlüsse (COM & LPT)  $\rightarrow$ look for "MSP430 Application UART (COMx)

Which COM Port does your computer create? **...............................**

You can use this boards to create a "Wireless Sensor Network (WSN)". For now we are only interested in using the MSP's ADC and not in creating a WSN. The Board further comes with an on-board light sensor (see Figure 4.2). To read the light sensor we want to use the MSP430´s 10 Bit Analog-to-Digital converter. In Figure 4.3 you see the MSP430´s device pinout configuration.

The ADC-Inputs are named A0…15. Some ADC channels are only device intern.

Which ADC channel is connected to the Light Sensor?

- 6 -

**.........................**

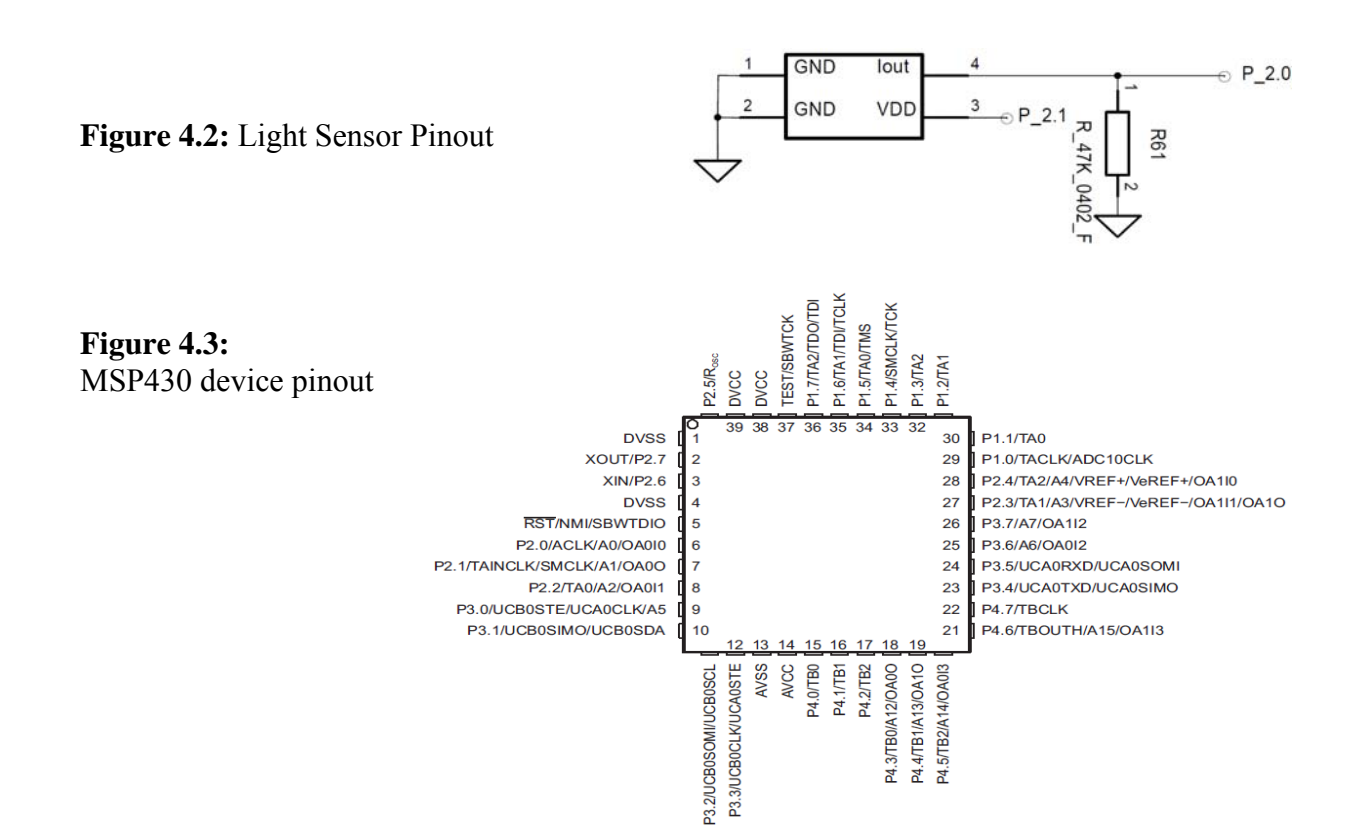

# **5 Understanding the MSP430 ADC10 Hardware**

It is important to understand the schematics of the A/D converter considered. It is shown in Fig. 5, a copy from TI documentation [3], p535.

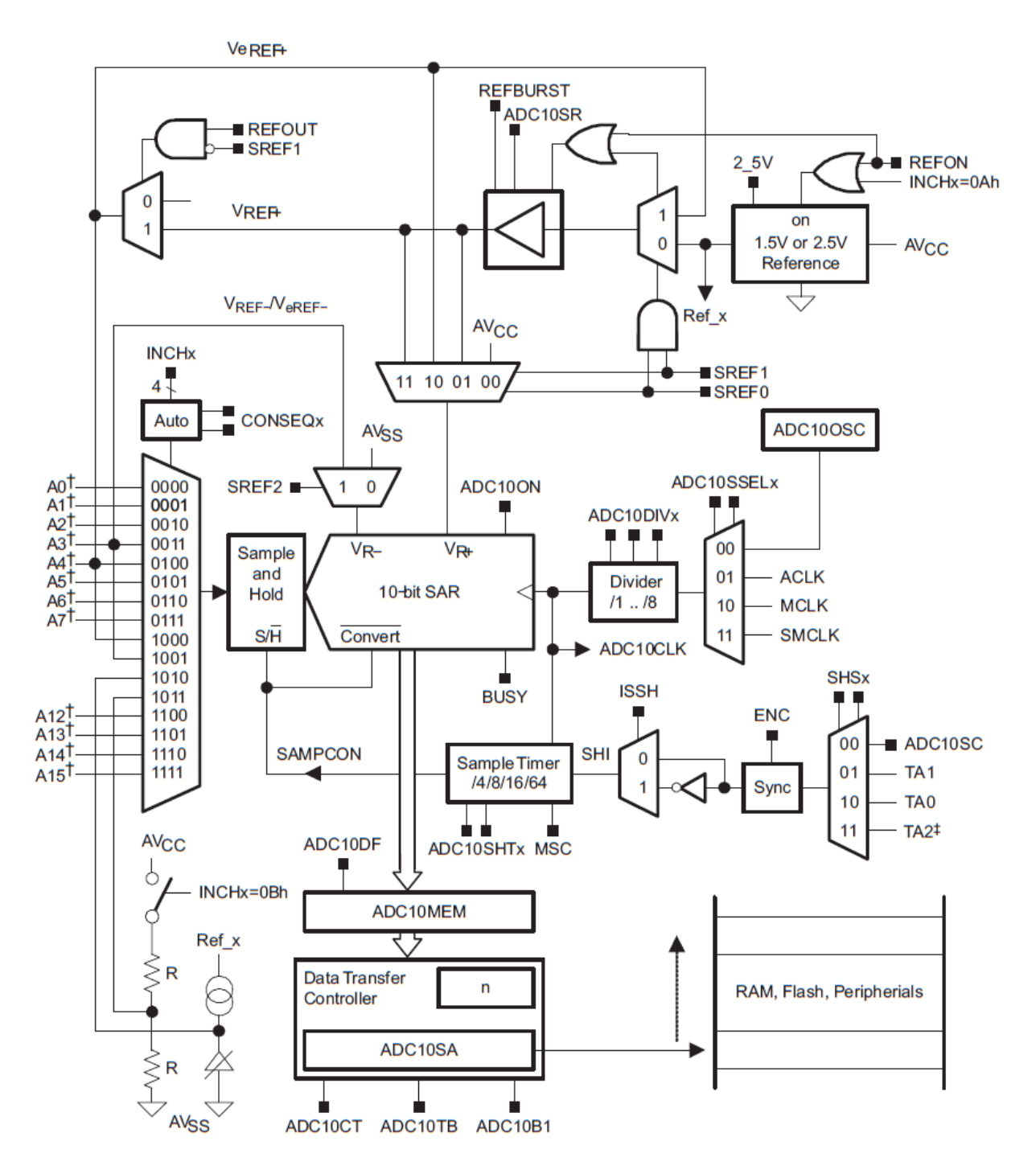

**Figure 5:** A/D converter schematics copied from TI's MSP430x2xx ADC10 User Guide [2]

# **6 Reading Single Voltages**

### **6.1 Understanding Control Registers**

There are four registers affecting the ADC10. Two control registers (ADC10CTL0, ADC10CTL1) and two analog enable registers (ADC10AE0, ADC10AE1). The file "ADC10 Register.pdf" shows an excerpt of the MSP430F2274 datasheet in which each register and its functions are explained. Have a look at this file and the registers!

**Example**: If you want to sample ADC10 channel A12 with the internal 1.5V voltage reference, a sample and hold time of 16 ADC clocks, use ADC10OSC/2 as clock source and apply a single channel single conversion, you write:

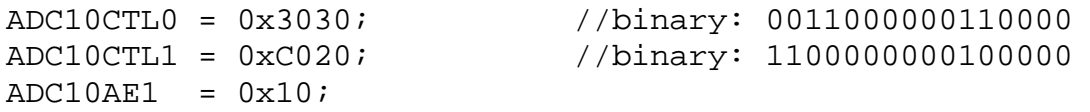

Decode the information from control register ADC10CTL0 above:

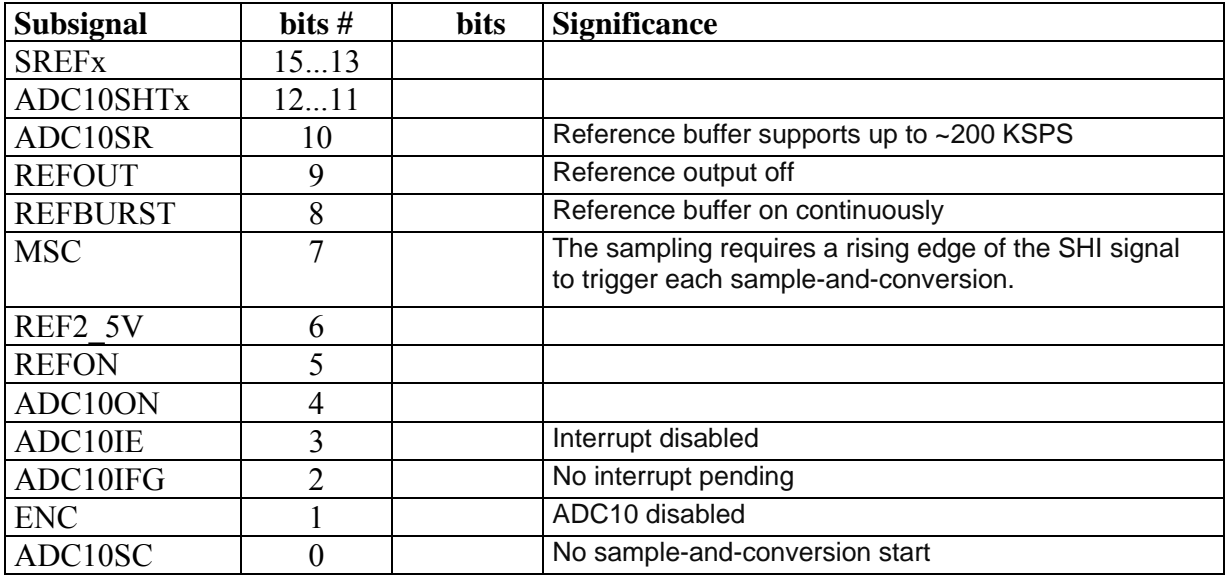

Decode the information from control register ADC10CTL1 above:

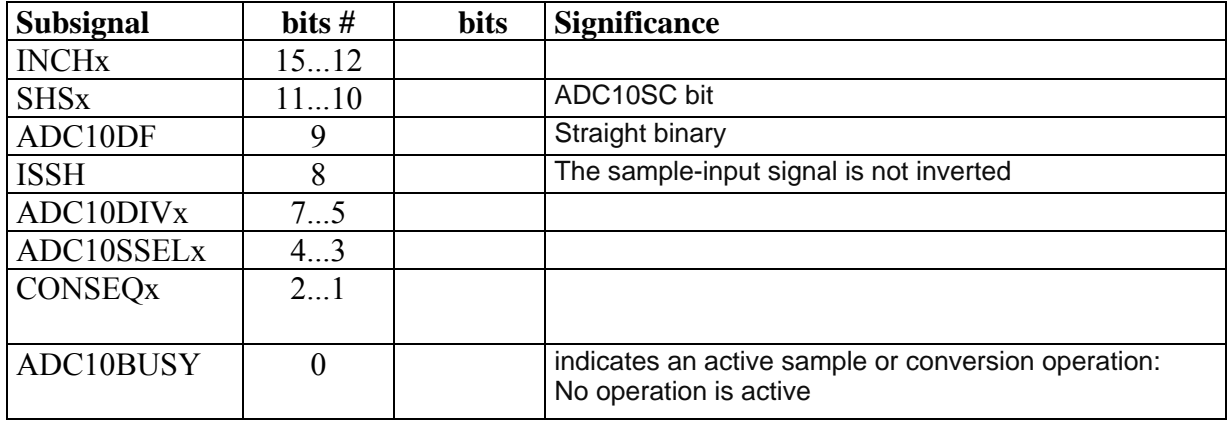

Decode the information from control register ADC10AE1 above:

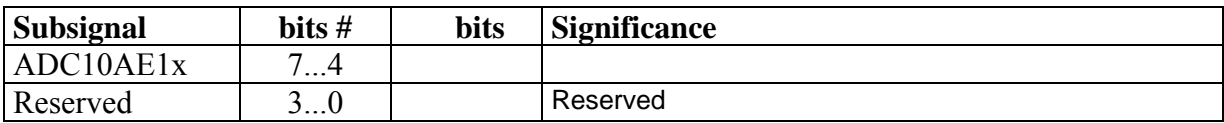

You don't have to start and enable the conversion during the configuration, as the voltage reference and also the clock source need some time to stabilize, therefore ADC10SC and ENC are left "0". Normally you would not use hexadecimal numbers, as they are difficult to read. Instead you use predefined bitmasks.

Using **bitmasks**, you could write for the example above:

```
ADC10CTL0 = REFORM + SREF_1 + ADC10SHT_2 + ADC10ON;ADC10CTL1 = ADC10DIV_1 + INCH_12;ADC10AE1 = 0x10;
```
The bitmasks are defined in the MSP430 header. The file "msp430\_ADC\_bitmasks.h" is an excerpt of the header and shows all bitmasks usable for the 10 Bit ADC. Have a look at it!

### **6.2 Set Control Registers to Read the Light Sensor**

Fill in the bits in the registers below. Use the "ADC10\_Register.pdf" file and start with the ADC10CTL1 register.

ADC10CTL1:

- Adjust the appropriate channel to read data from the light sensor (see chapter 4).
- Use the internal Oscillator ADC10OSC as ADC clock source:
- The clock divider (prescaler) should be "2"
- The conversion sequence should be "Single-channel-single-conversion"
- Set the other parameters of the register to zero

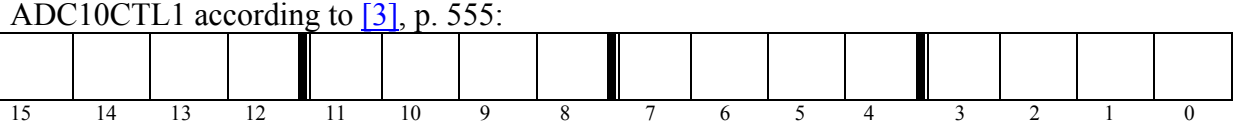

Between which frequency range does the internal Oscillator vary and on what parameter does it depend? (Look for fADC10OSC in the MSP430F2274 datasheet) :

**..............................................................** 

#### ADC10CTL0:

- Use the internal 2.5V voltage reference
- Turn reference generator on
- Define  $V_{R+} = V_{R}F_{+}$  and  $V_{R-} = V_{SS}$
- Turn on the ADC
- Don't use the ADC interrupt
- Don't enable the ADC10 conversion
- Don't start the ADC10 conversion, as the voltage reference needs some time to settle
- Set the other parameters of the register to zero
- The sample and hold time for a correct measurement should be at least 2 $\mu$ s. This value derives from the light sensor and ADC impedance. What is the minimum sample and hold time you can use, when the ADC clock is approx 5 MHz and the prescaler is 2. Compute the exact value and then set the Bits 12-11 for a sufficient S&H time.

 $t_{\text{SH,min}}(\text{ADC10 clocks}) =$   $\text{X ADC10 CLEXs.}$ 

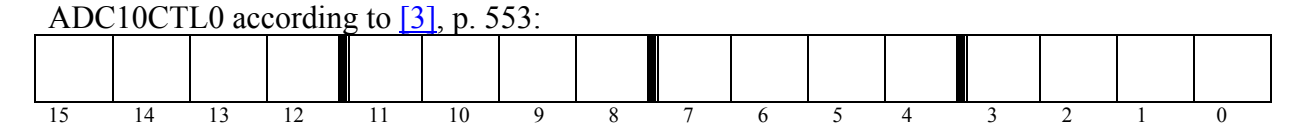

### **Complete lines 43, 44, 45 in the "main\_single\_conversion.c" file!**

Complete line 36 for the right ADC10 clock division. Use hexadecimal notation.

(43) ADC10CTL1 =

 **.............................................**

**.............................................**

Complete line 37, use hexadecimal notation!

(44) ADC10CTL0 =

The General Purpose IOs of the MSP430 are CMOS gates. To reduce the parasitic current flow you have to enable the analog input (A0) of the input channel selected above.

(45) ADC10AE0 =

**.............................................** After you have finished to set up the ADC Registers, be sure that the device is connected to your computer via USB. Program the device after following instructions:

- Press on the green bug on the top toolbar of the CCS (debug perspective)
- A window (ULP Advisor) appears. Just click the button "Proceed".
- Wait a few seconds while CCS compiles, links and downloads the program
- Press on the red Stop button on the top toolbar of CCS (C/C++ perspective)
- Press the RESET button on the WSN Board and the program is running.

You should now see that LED1 is slowly blinking and the other LED's are ON. To view measured results, use the Terminal Program *Hterm.exe*, supplied to you in the folder *auxiliary\_files\_4\_student/read\_serial\_interface\_files*:

Start *HTerm.exe*. Enter in the top-menu bar the port # (COM#) you found in chapter 4 and press *connect* (defaults: *Baud*(9600), *Data*(8), *Stop*(1), *Parity*(*none*)). The program is now connected to the MSP430 via a serial port and you can observe the measured results. After you are done, press **disconnect** and close *HTerm*!

# **7 Reading Multiple Voltages (Waveforms)**

For this exercise you must change the C file in the actual project Exchange the main C file in the actual project:

**Replace** the *main\_single\_conversion.c* by the *main\_multiple\_conversion.c* file, both supplied to you in folder *auxiliary\_files\_4\_student/C\_files*. Therefore right click on the First of all copy it into your working library. Then within *CCS* click right on *main\_single\_conversion.c* and press delete. Afterwards right click on the project and choose add files. There you take the *main* multiple conversion.c file. After that the replacement is done.

Compile and download the program to the MSP430 by pressing the debug button. Press the RESET button to get the program running. Now multiple values of a single channel are read. Which parameter (bitmask) is set in the program, that applies a single channel multiple conversion?

**.........................................** 

Connect the waveform generator to the oscilloscope and check the voltage from the waveform generator (see below). After that connect the waveform generator and the BNC jack named SIGNAL IN LINE in figure 4.1

**Only apply voltages between 0-3 V!!!** 

Set:  $V_P = 0...3V$ , Frequency = 1...50 kHz!

#### **Getting the data from the Microcontroller on your Computer:**

To visualize the waveforms, use the MATLAB script *Read\_Serial.m* supplied to you in the *auxiliary\_files\_4\_student/read\_serial\_interface\_files* folder. Please note that HTerm is disconnect and close*.* Start MATLAB and follow the instructions given in the MATLAB main window (Enter number # of the port (COM#), to which your device is connected.) You should see a figure consisting of 512 data points. Apply different signals with the waveform generator and start over the Matlab program.

### **If MATLAB does not work:**

Close all programs on your computer including Matlab. Disconnect your board from the computer and then connect the board against with your computer. After this push the "Reset Button" on your board. Open the *Read\_Serial.m* Matlab script, but do not press start. Type in the MATLAB main window (not the script window):

delete(instrfindall) %This will erase all existing COM Ports

After that start the script by pressing run.

# **8 Advanced Options**

#### **Reducing the current consumption of the MSP430´s ADC:**

The MSP430 has several build in power saving mechanisms, such as:

- Turning off the voltage reference automatically, when not needed
- Turning off the ADC core automatically, when not needed

Furthermore the user has some options to reduce the power consumption, such as:

- Limiting the sampling rate to 50ksps (reduces the current consumption of the reference buffer about 50 %)
- Using the ADC interrupt to turn down the MSP430´s CPU and send it to sleep mode during the conversion time.

Which bitmask is set in the program to limit the sampling rate?

Which bitmask is set in the program to enable the interrupt?

What is the name of the ADC10 interrupt function?

# **9 Conclusions**

This laboratory details how to read out the 10 bit A/D converter which is on board of TI's MSP430F2274 microcontroller. This requires some fundamental knowledge of the hardware as well as installation and usage of the appropriate software. Register setting is demonstrated for both single-voltage and waveform measurements.

# **10 Acknowldegements**

This Laboratory is based on the idea of Stefan Vogl, who prepared its first draft. Some years later it was improved by Marco Romminger. At the end, some editorial improvements were made by Martin Schubert.

# **11 References**

- [1] Available April 19, 2015: http://en.wikipedia.org/wiki/TI\_MSP430 ,
- [2] Available April 19, 2015: http://de.wikipedia.org/wiki/TI\_MSP430
- [3] MSP430x2xx Family User's Guide, available Apr. 2015: http://www.ti.com/lit/ug/slau144j/slau144j.pdf
- [4] MSP430 Wireless Development Tool, available at April 19, 2015: http://www.ti.com/tool/ez430-rf2500
- [5] Available at April 19, 2015: http://processors.wiki.ti.com/index.php/CCSv5\_Getting\_Started\_Guide